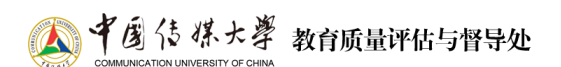

## 附件一:"课堂有我"系统操作手册(期末教师自评版)  $(V1.0)$

## **1**、教师移动端

打开中国传媒大学手机 APP,点击底部导航栏【i 中传】-【教学服务】-【课堂有我】, 进入到教学质量管理平台首页,如图 1-1 所示。选择"教师自评"任务。点击任务后会进入 到待评价课程信息列表页面,如图 1-2 所示。

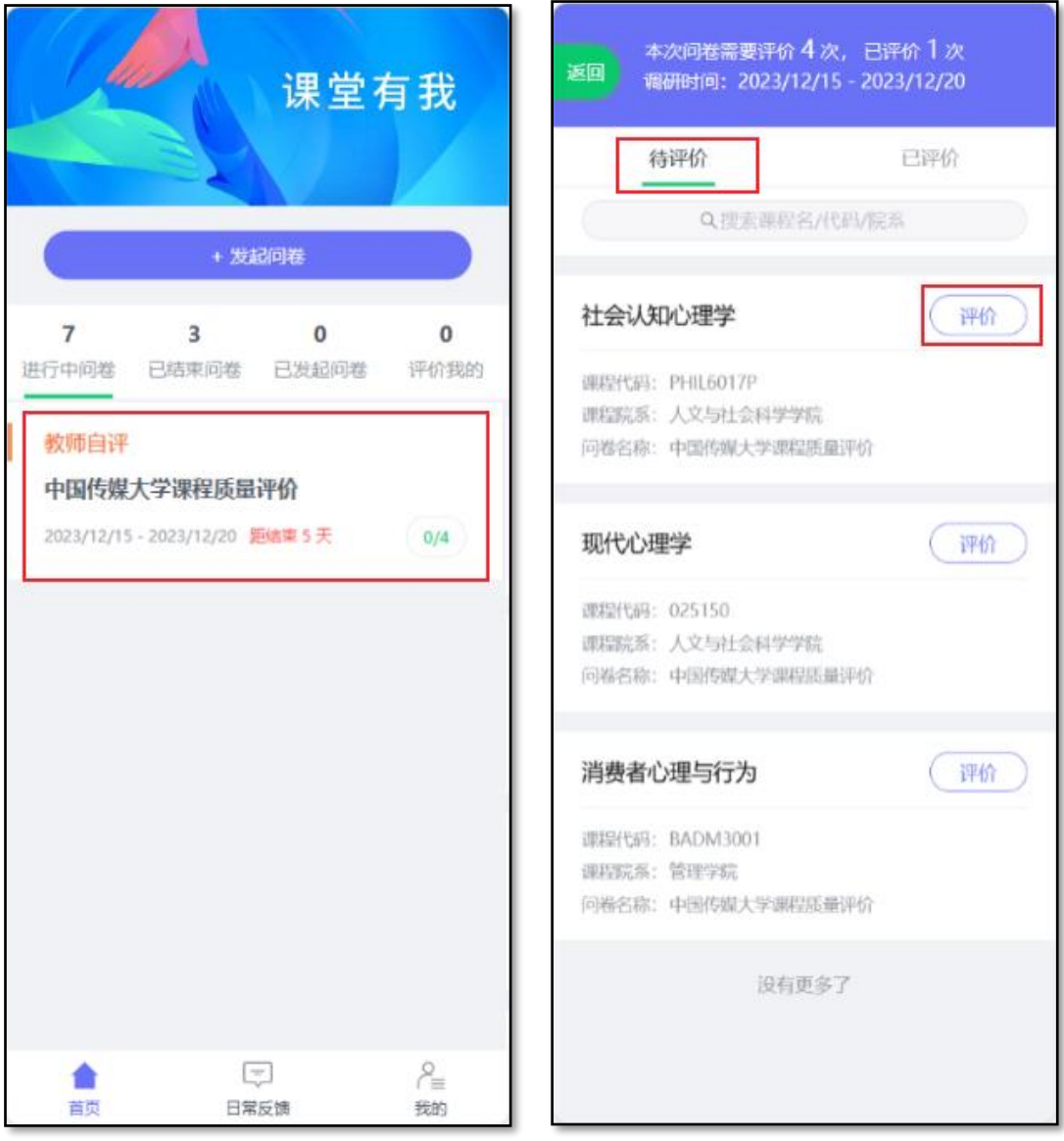

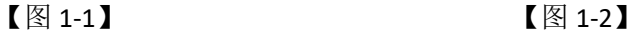

您将会看到您本学期所讲授的课程信息,您可以搜索课程名称、代码或院系名称对信息 列表进行筛选。选择任意一门课程,点击【评价】之后进入答题页面,答题完毕后点【提交】

宗成本门课程的教师自评,如图 1-3, 图 1-4 所示。

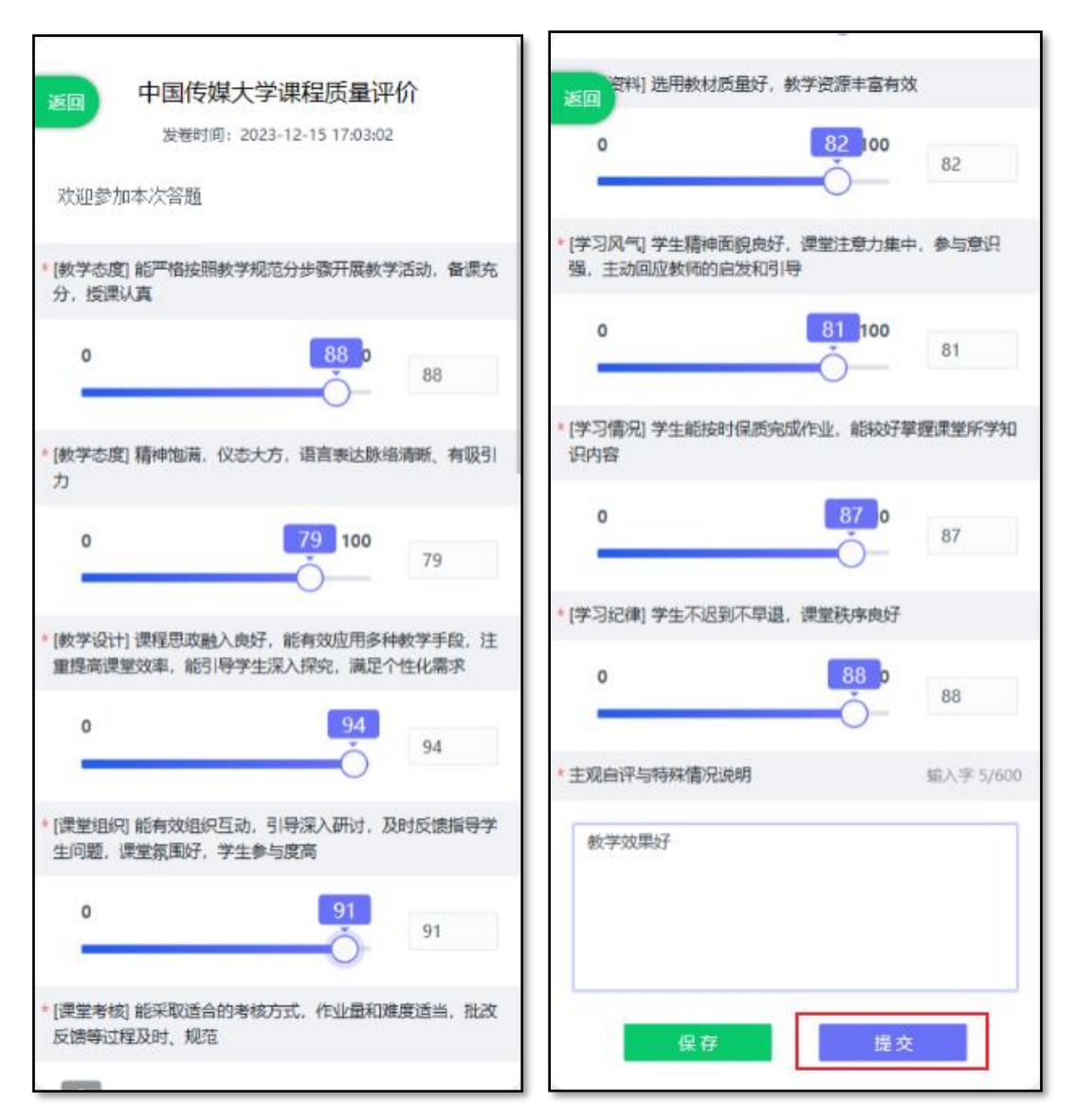

【图 1-3】 【图 1-4】

点击【已评价】则会进入到已评价课程信息列表页面,可以查看已完成评价的课程信息, 选择任意一门课程,点击【查看】按钮则可查看该门课程的评价结果,如图 1-5, 图 1-6 所 示。

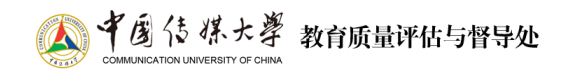

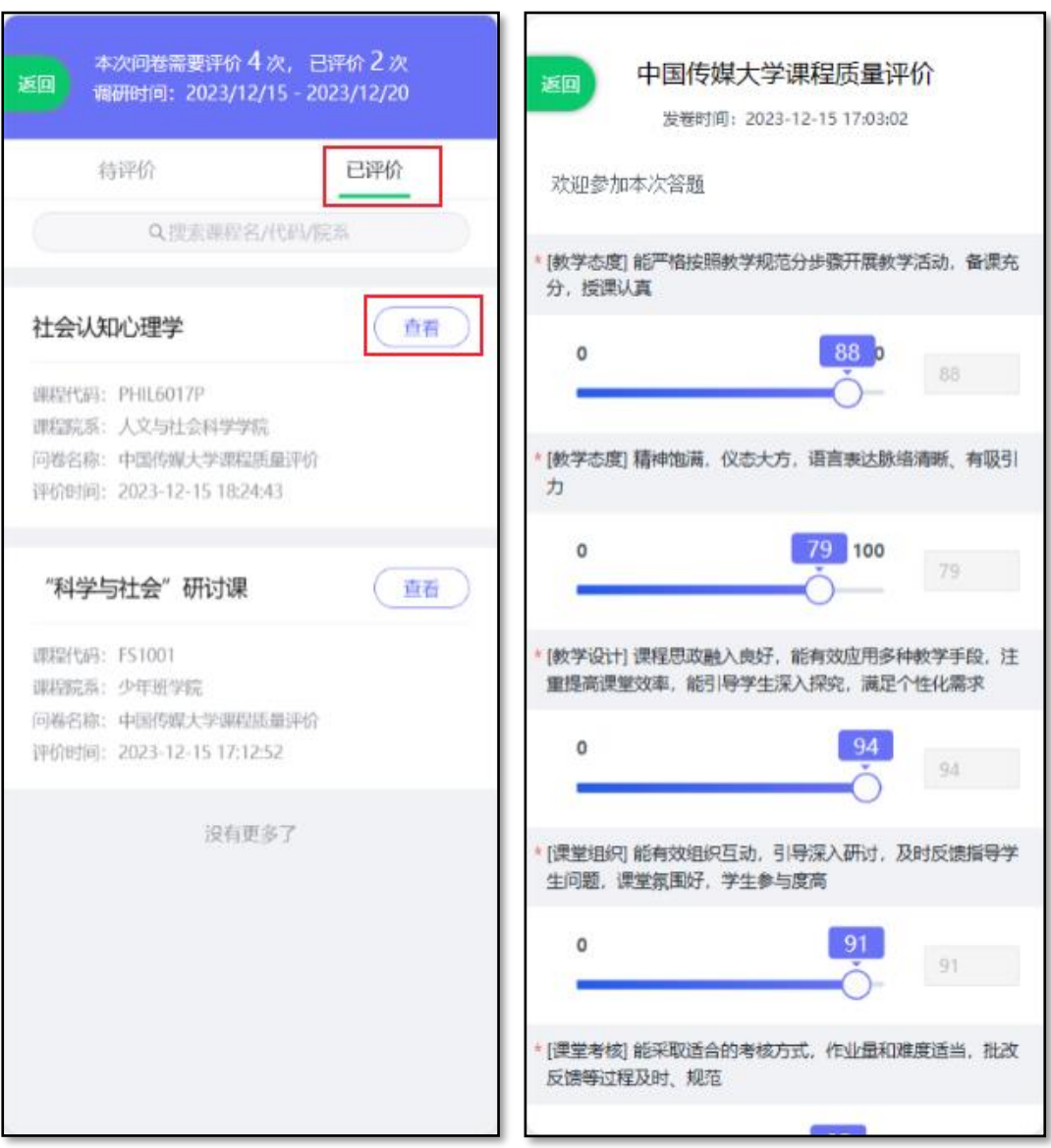

 $\boxed{\boxtimes}$  1-5

## **2**、教师电脑端

访问校园网首页,点击页面右上方的"融合服务门户"。进入后,点击该页 面右上方的"登录",再在搜索框中输入"课堂有我",然后点击搜索。

也可以直接在浏览器中输入 [https://ktyw.cuc.edu.cn](https://ktyw.cuc.edu.cn/) 访问并登陆。

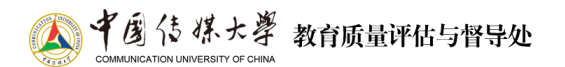

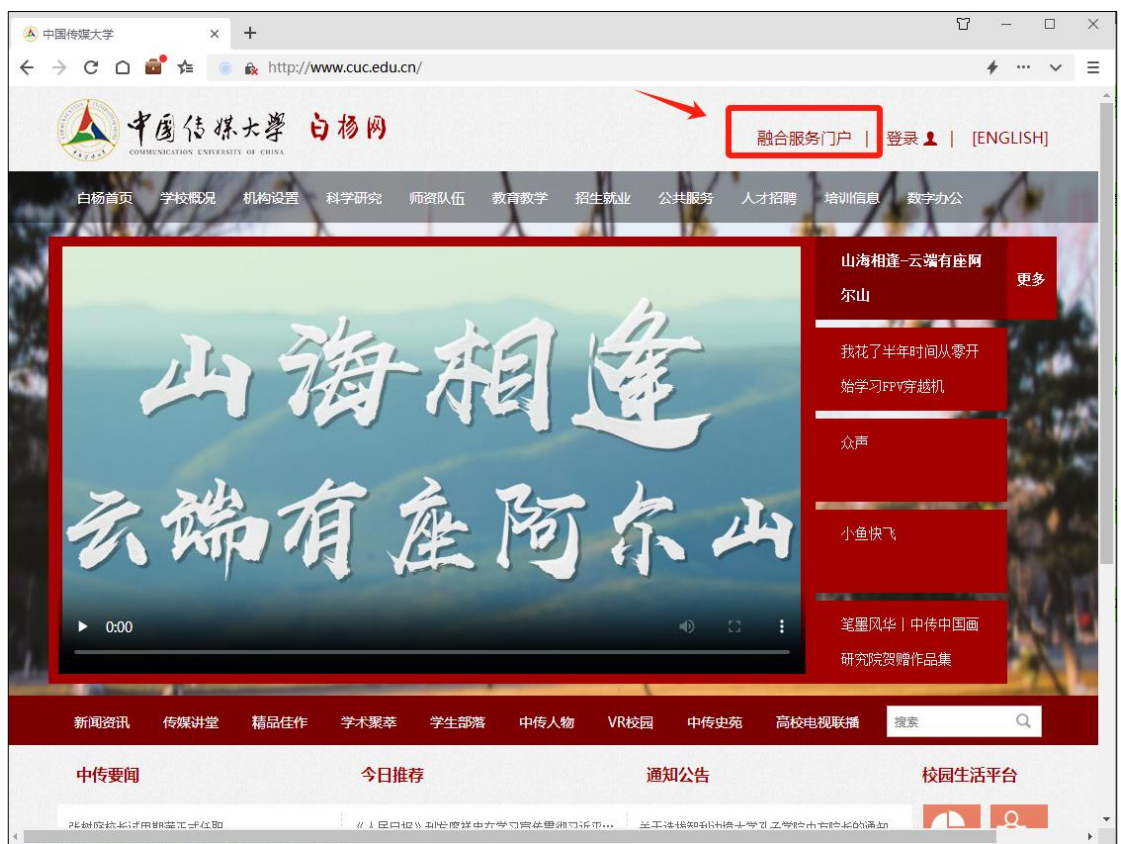

【图 2-1】

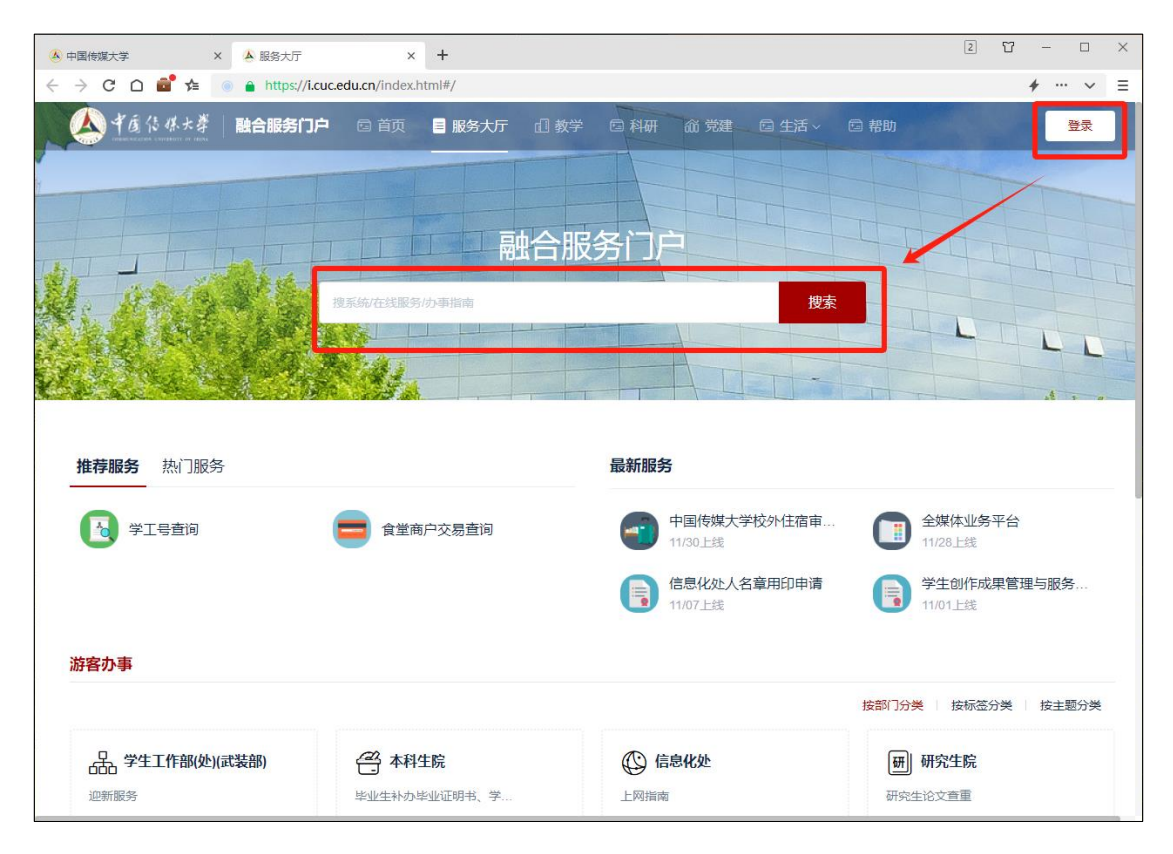

【图 2-2】

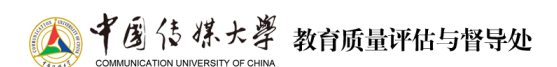

进入"课堂有我"系统后,点击【我的任务】-【教师自评】,进入教师自评任务列表, 您可查看自己所需要评价的任务信息,如图 2-3 所示。

| 课堂有我                    | 這                                                    |      |            |            |       |             | 口小贴土         | $\Omega$<br>٠   |
|-------------------------|------------------------------------------------------|------|------------|------------|-------|-------------|--------------|-----------------|
| □ 我的任务 ●                | 已结束<br>进行中                                           |      |            |            |       | 2023-2024-1 | $\mathbf{v}$ | Ξ<br>切换视图<br>m. |
| <b>ER 评价我的</b>          | 全部<br>督导评价<br>教师自评                                   |      |            |            |       |             |              |                 |
| [二 日常反馈                 | 问卷名称                                                 | 问卷类型 | 开始时间       | 结束时间       | 任务状态  | 任务进度        | 操作           |                 |
|                         |                                                      | 督导评价 | 2023-09-07 | 2023-12-31 | ● 进行中 | 0/10        | 评价           |                 |
| □ 教学调查<br>$\rightarrow$ |                                                      | 教师自评 | 2023-12-14 | 2023-12-19 | ● 进行中 | 0/1         | 评价           | 导出评价表           |
| Ø.<br>我的报告              |                                                      | 教师自评 | 2023-12-15 | 2023-12-20 | ● 进行中 | 0/1         | 评价           | 导出评价表           |
|                         |                                                      | 教师自评 | 2023-12-15 | 2023-12-20 | • 进行中 | 0/4         | 评价           | 导出评价表           |
| A 个人中心<br>$\rightarrow$ |                                                      | 教师自评 | 2023-12-15 | 2023-12-20 | ● 进行中 | 0/4         | 评价           | 导出评价表           |
|                         |                                                      | 教师自评 | 2023-12-15 | 2023-12-20 | ● 进行中 | 0/1         | 评价           | 导出评价表           |
|                         | 中国传媒大学课程质量评价                                         | 教师自评 | 2023-12-15 | 2023-12-20 | ● 进行中 | 2/4         | 评价           | 导出评价表           |
|                         |                                                      |      |            |            |       | 1-7 总计7条    |              | 10 条/页<br>٠     |
|                         |                                                      |      |            |            |       |             |              |                 |
|                         |                                                      |      |            |            |       |             |              | L               |
|                         |                                                      |      |            |            |       |             |              |                 |
| 2 帮助中心                  | Copyright © 2006 - 2023 版权所有 京ICP备11047450号 版本号2.9.0 |      |            |            |       |             |              |                 |

【图 2-3】

点击任务后会进入到待评价课程信息列表页面,如图 2-4 所示。

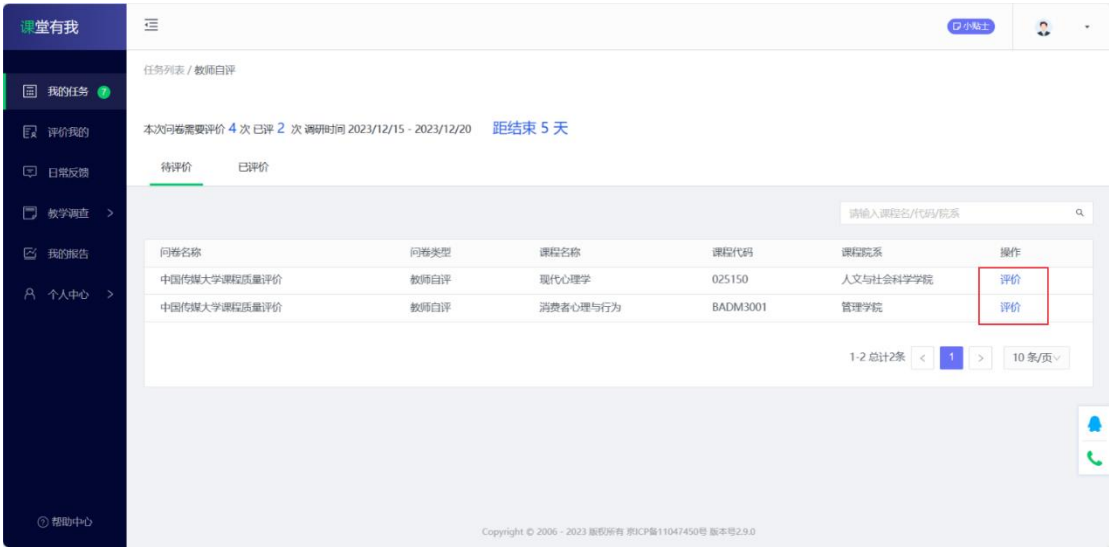

【图 2-4】

您将会看到您本学期所教授的课程信息,您可以搜索课程名称、代码或院系名称对信息 列表进行筛选。选择任意一门课程,点击【评价】之后进入答题页面,答题完毕后点【提交】 完成本门课程的教师自评,如图 2-5, 图 2-6 所示。

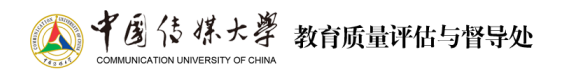

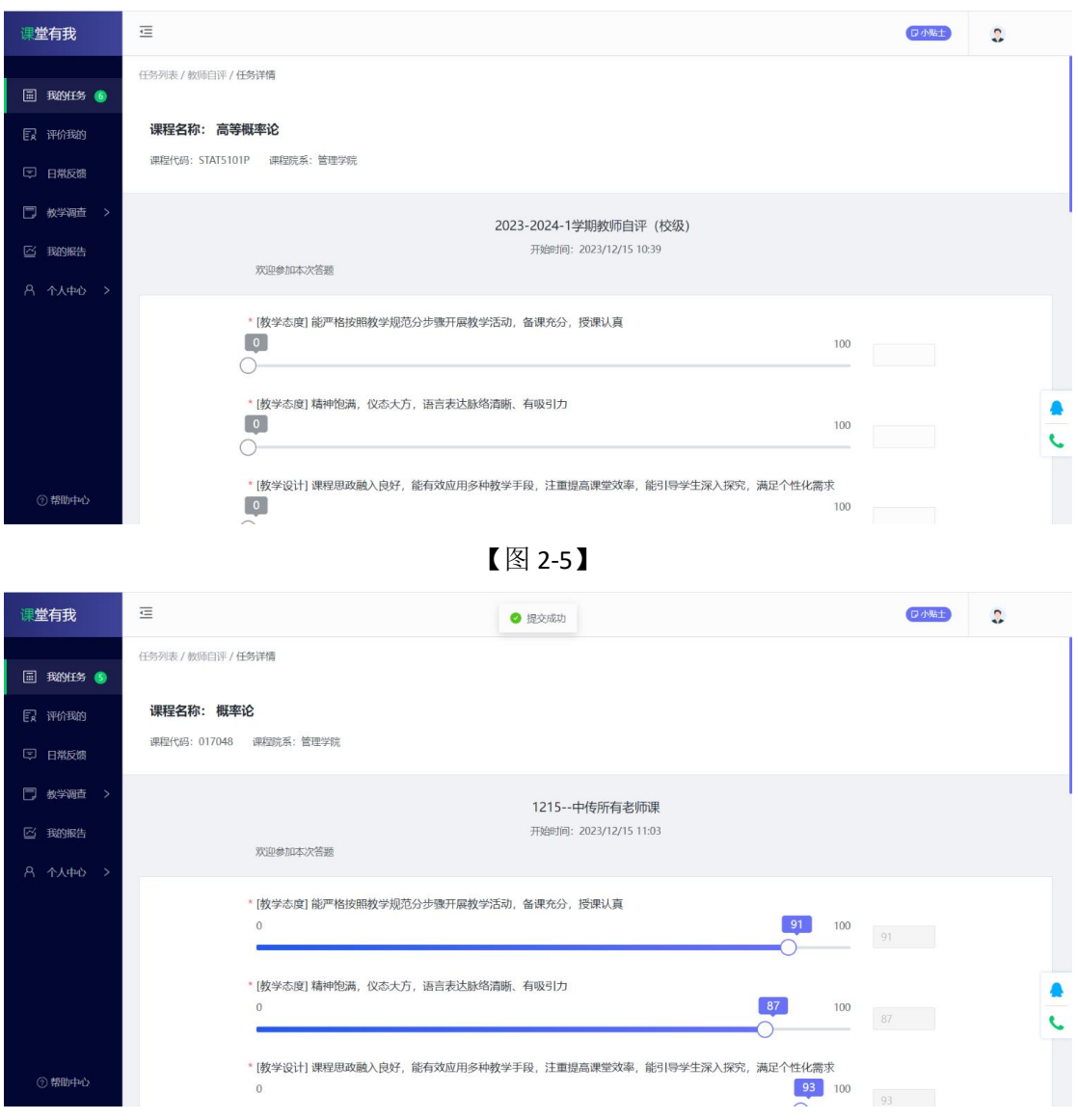

【图 2-6】

点击【已评价】则会进入到已评价课程信息列表页面,可以查看已完成评价的课程信息, 选择任意一门课程,点击【查看评价】按钮则可查看该门课程的评价结果,如图 2-7, 图 2-8 所示。

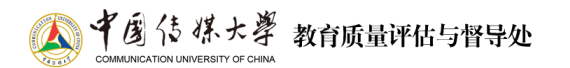

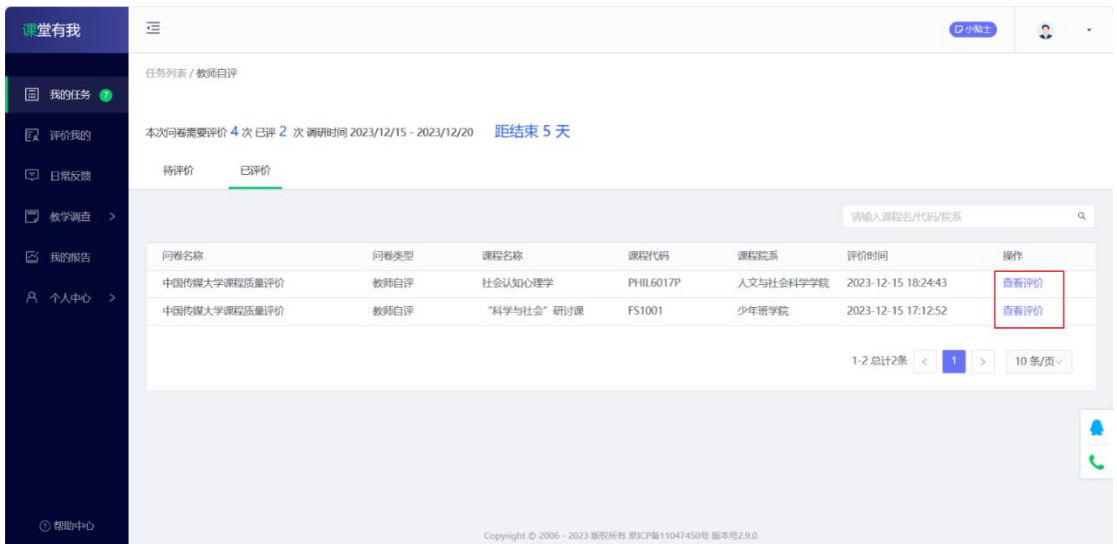

## 【图 2-7】

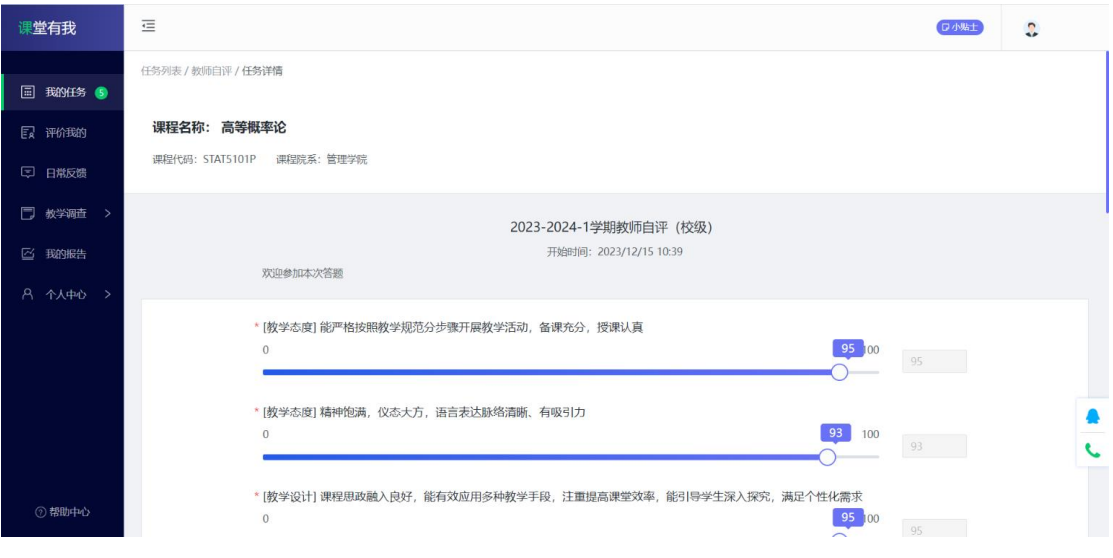

【图 2-8】

若遇到问题,请致邮:ddc@cuc.edu.cn。